## **Simple steps for Set DDNS on IE of H series IPC**

1. Please set the NETWORK, you must to set below information as same as your local network information, set the camera's IP information and your local network are in same gateway, in same segment, below image is our company's camera, you see its information as same as my computer network information:

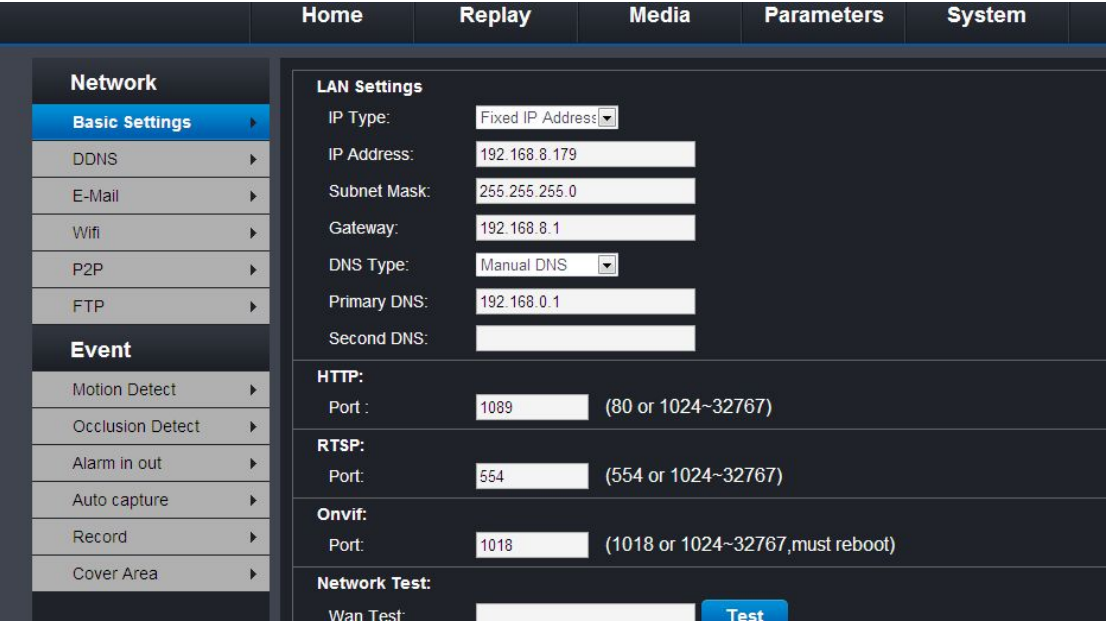

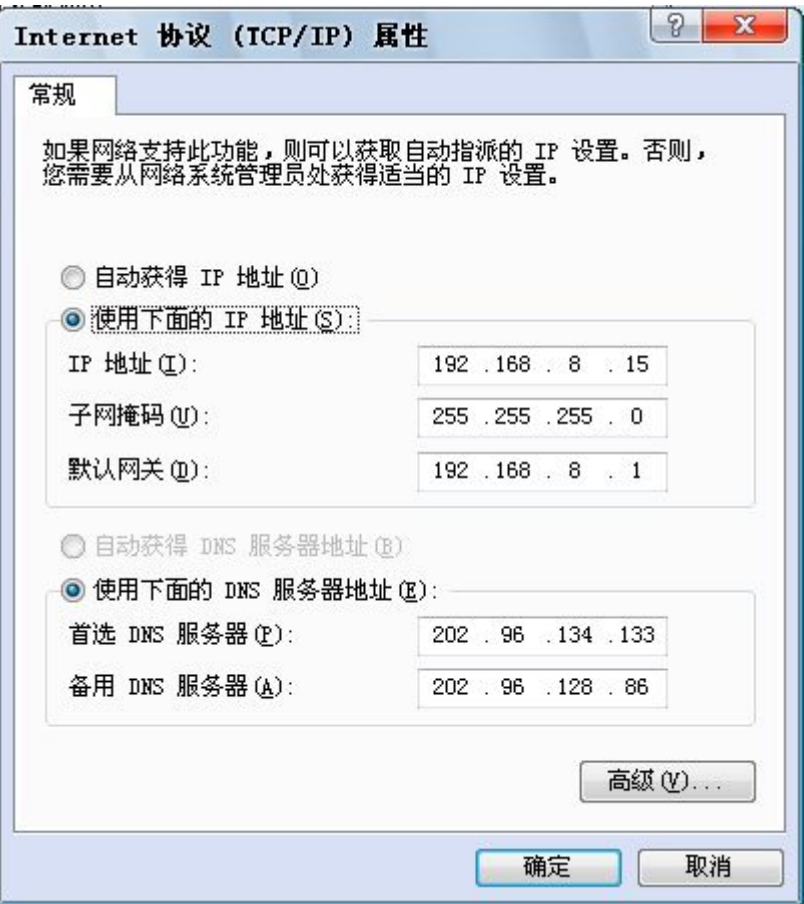

2. Then you need to " MAPPING " the " HTTP PORT " your camera in your router, the instruction please refer to another document " Camera can not find IP

2014.3.18.pdf ",

3. After you finish MAPPING, please open the camera on IE, set DDNS information, and click " apply " button to save the setting.

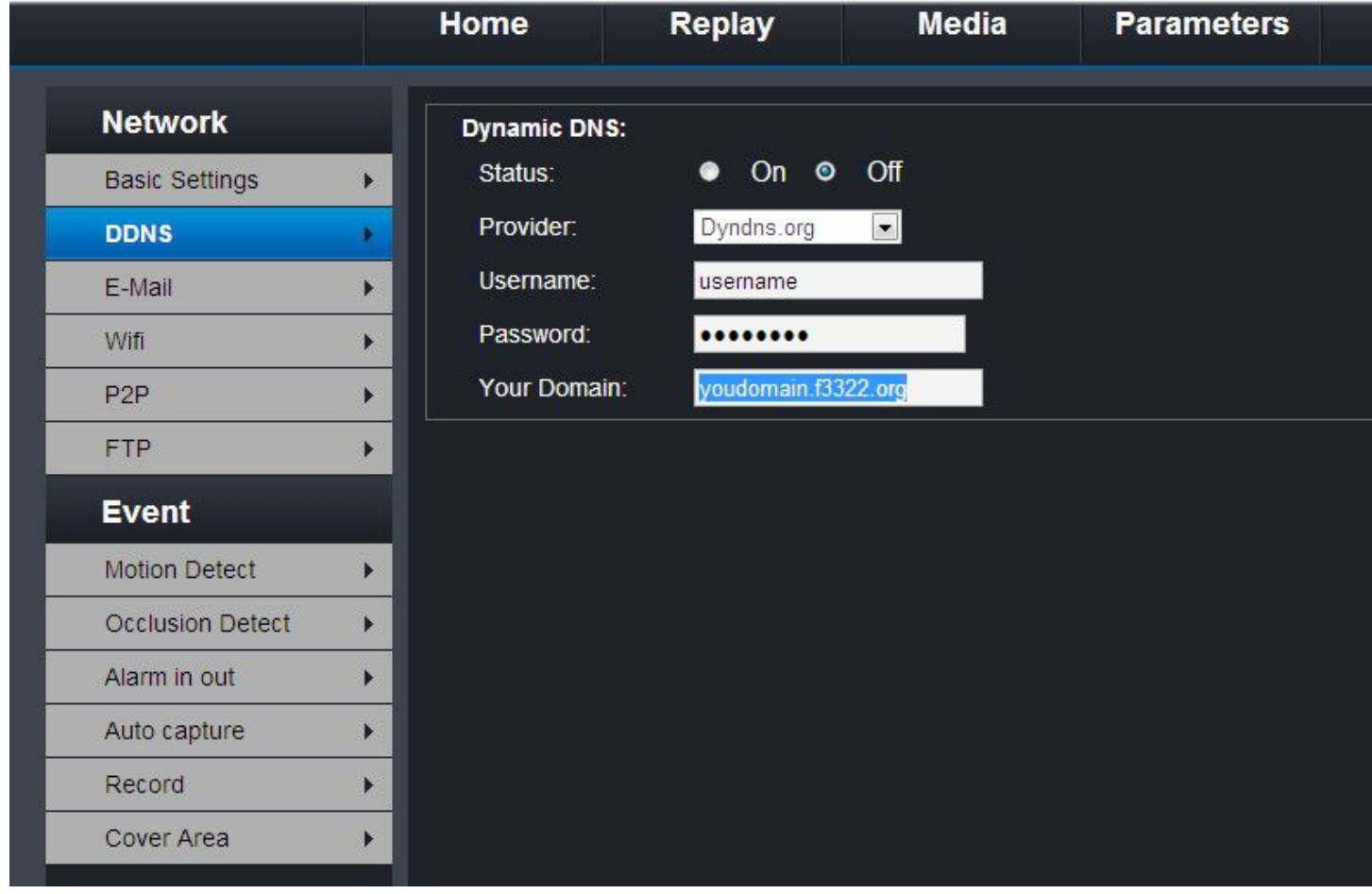